Ocho pasos para el desarrollo de una investigación

# **Ejemplos del Suplemento 1 resueltos con Minitab**

### **Tabla de Contenido**

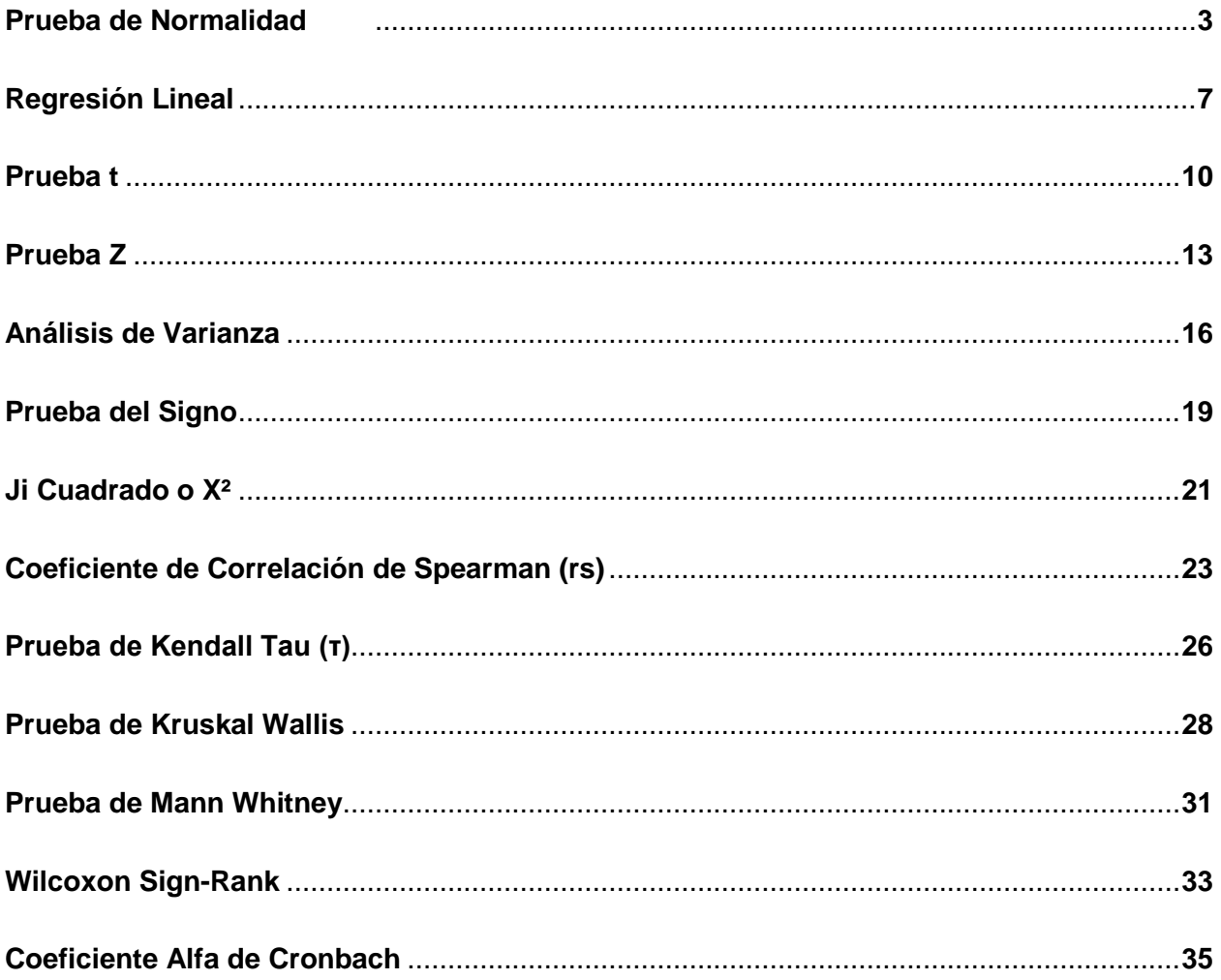

### *Prueba de Normalidad*

En Minitab, luego de entrar los datos en una sola columna, se selecciona la secuencia *Stat>Basic Statistics>Normality Test:*

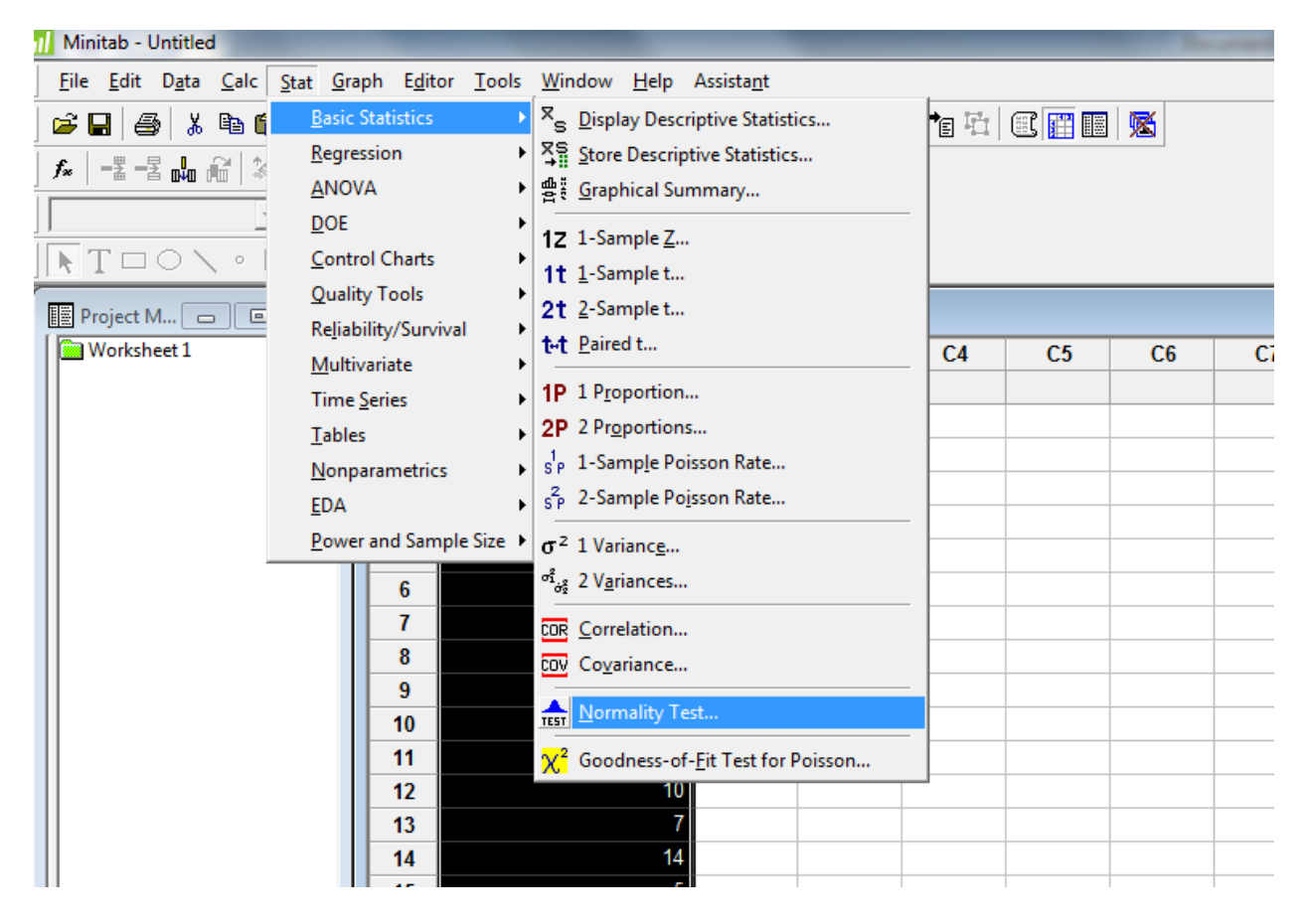

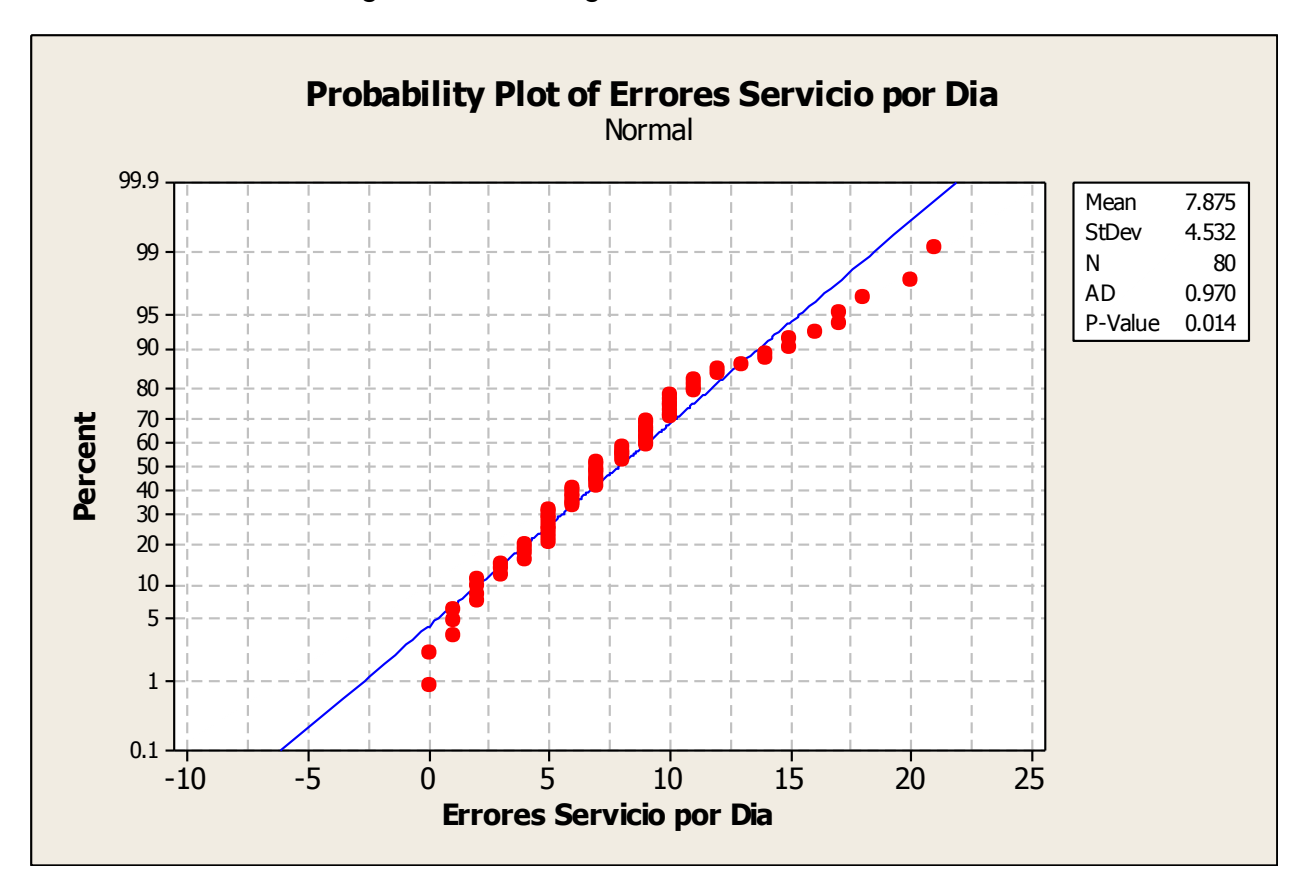

Esto dará un resultado gráfico con la siguiente forma:

El valor P (P-Value) menor de 0.05 nos dice que hay evidencia en contra de la distribución normal de los datos. La gráfica muestra que los datos no siguen la línea de distribución normal.

También podemos buscar un análisis más completo de los datos, incluyendo el resultado de normalidad. Para esto, use la secuencia *Stat>Basic Statistics>Graphical Summary*. Esto lo llevará a un menú para escoger las variables a analizarse con el intervalo de confianza deseado.

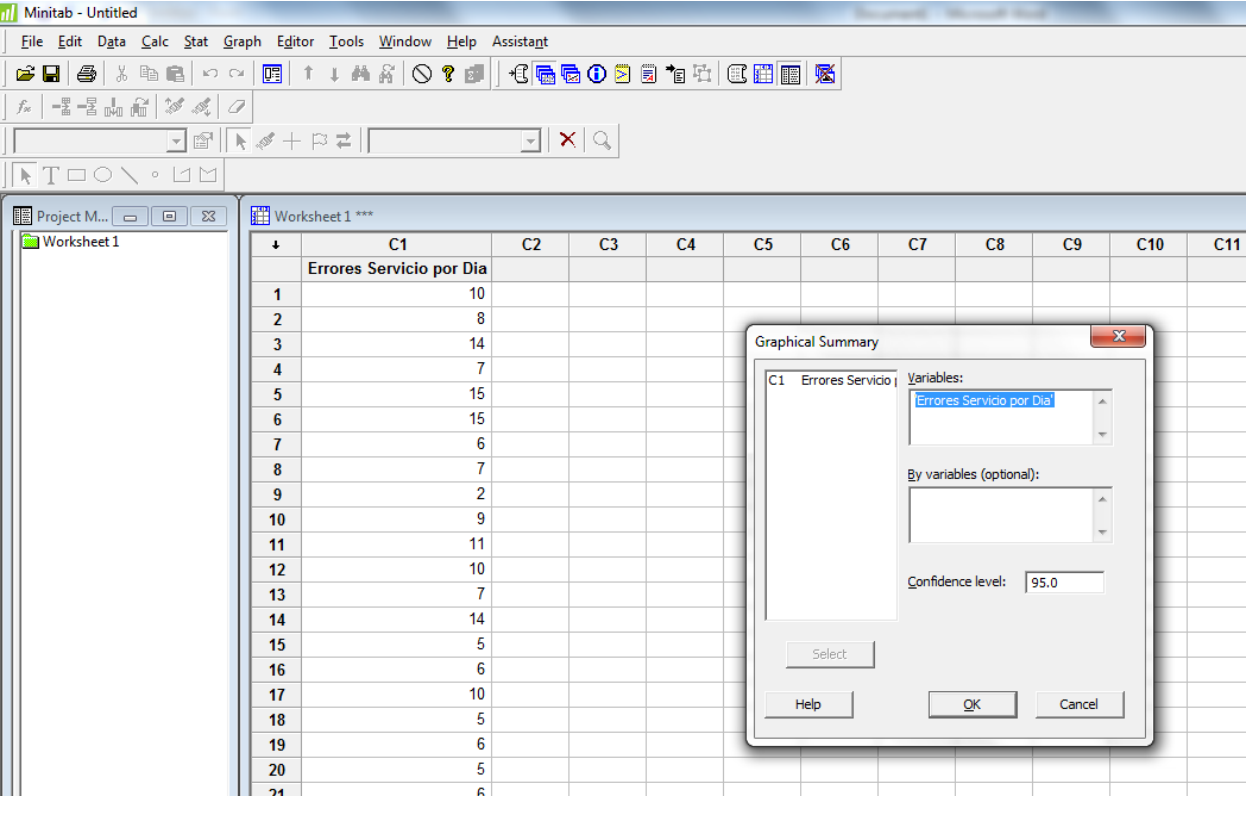

Escoja la columna donde tiene los datos para análisis y oprima *OK.*

Esto le demostrará un gráfico con la normalidad, promedio, desviación estándar, varianza, cuartiles, y los intervalos de confianza entre otros.

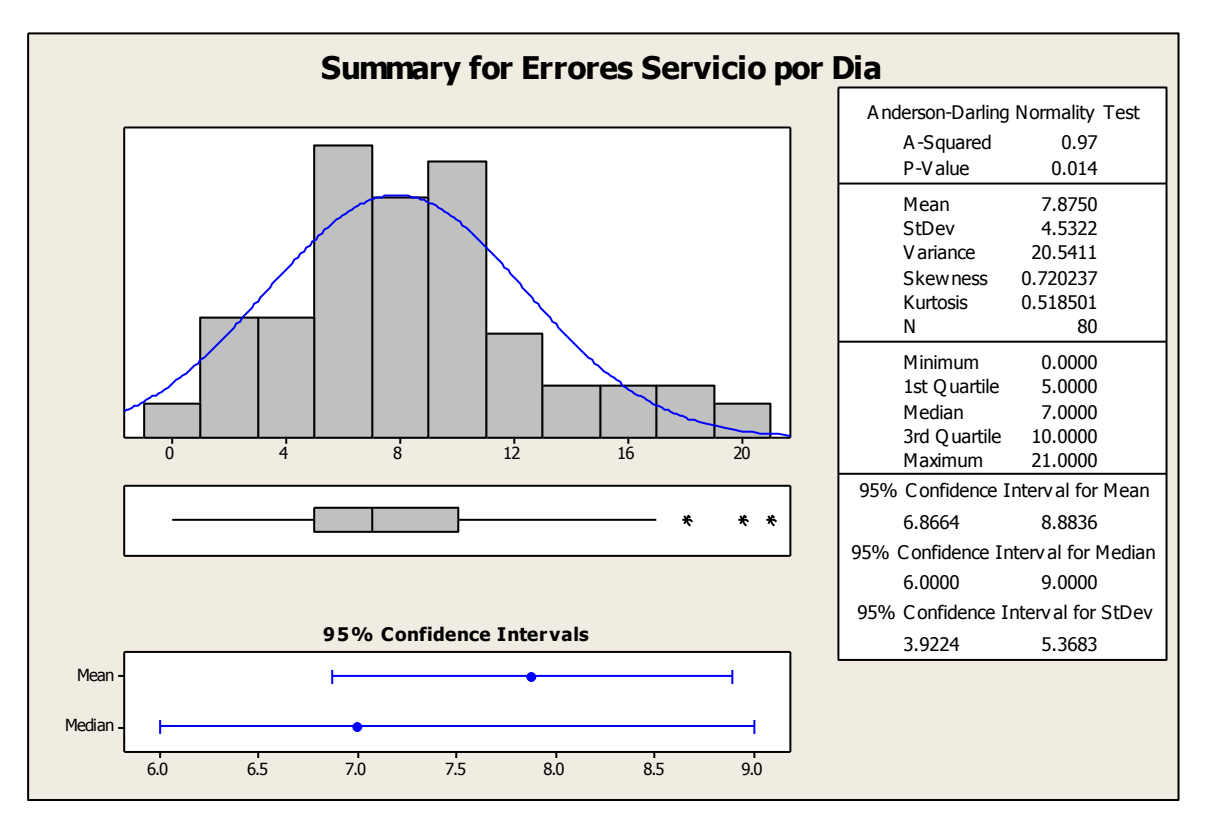

### *Regresión Lineal*

Se puede determinar la línea de regresión con Minitab entrando los datos en dos columnas, siguiendo la secuencia *Stat>Regression>Fitted Line Plot…*

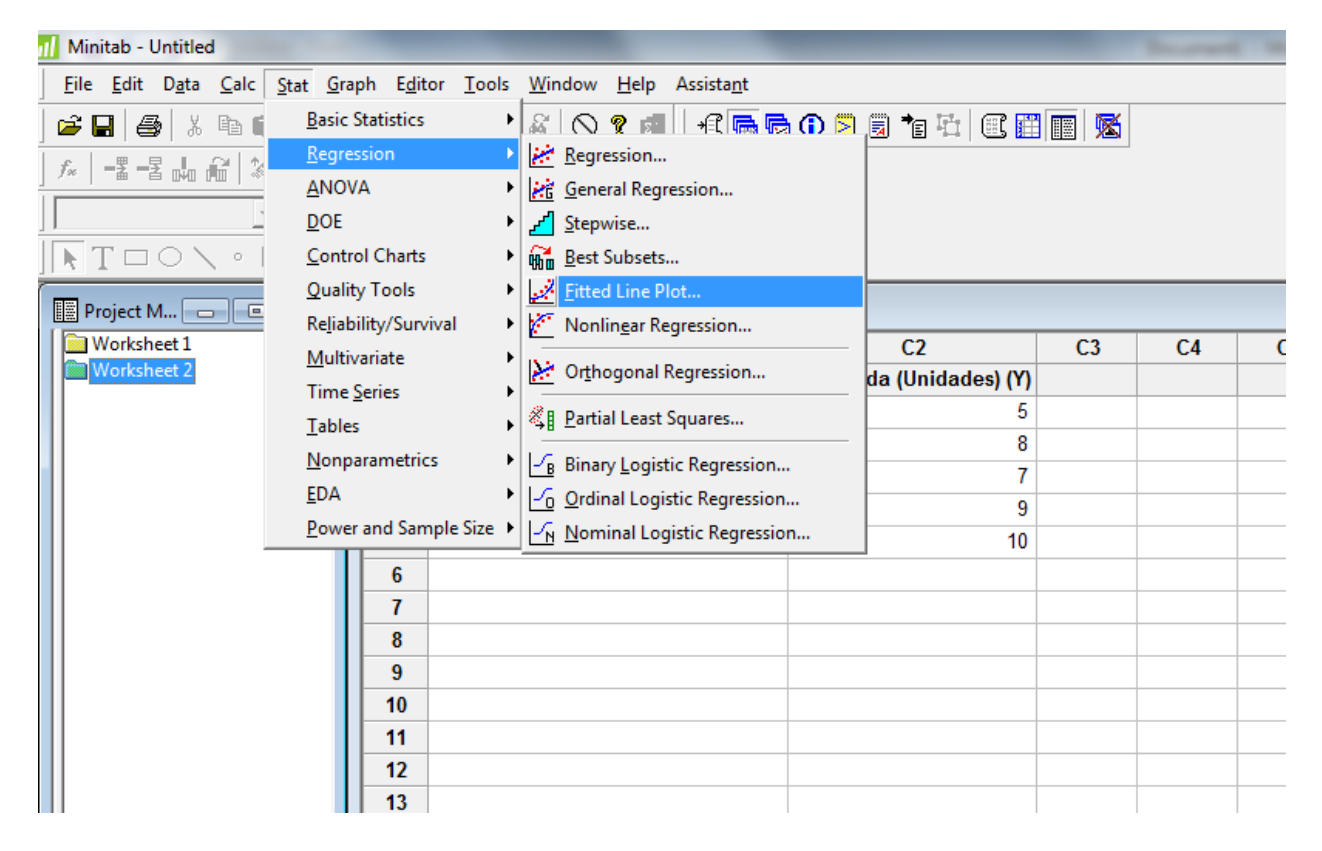

En el menú del Fitted Line Plot, escoja la columna de la respuesta (Y) y la columna del predictor (X). Escoja *linear* y presione *OK.*

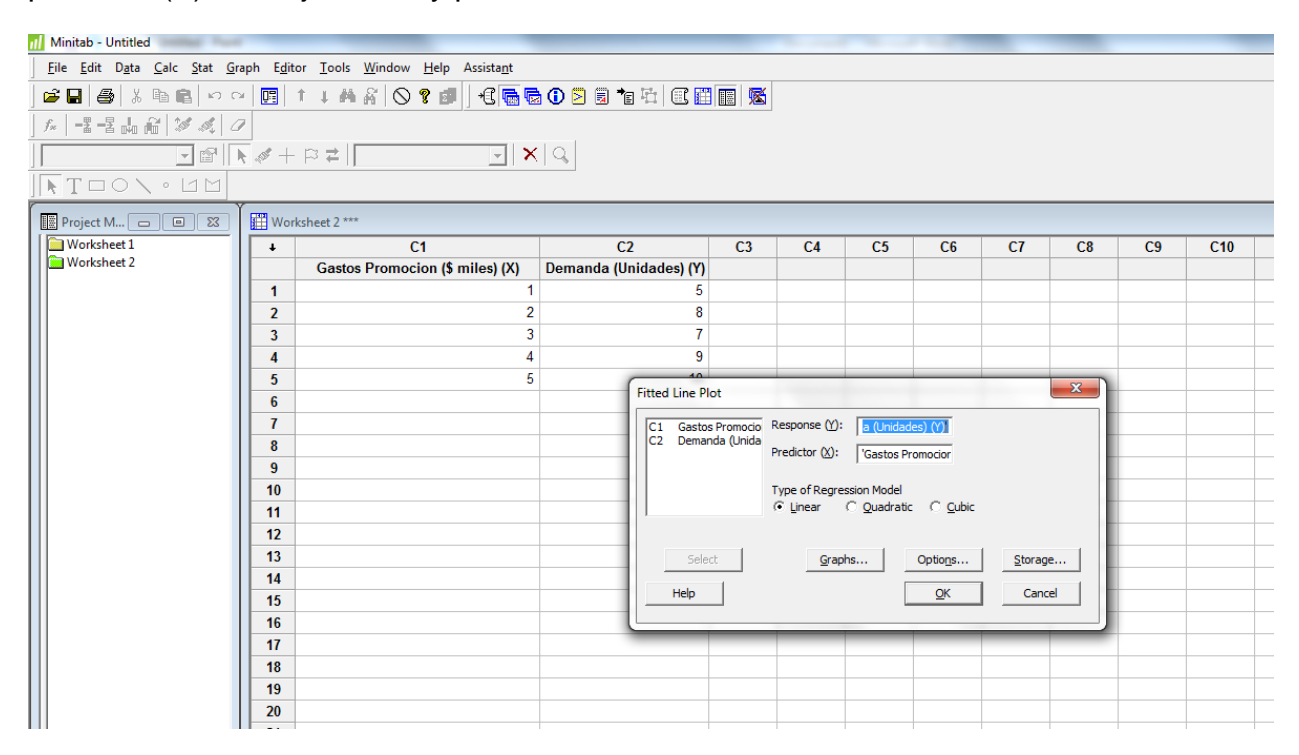

Eso le debe dar un gráfico parecido al siguiente:

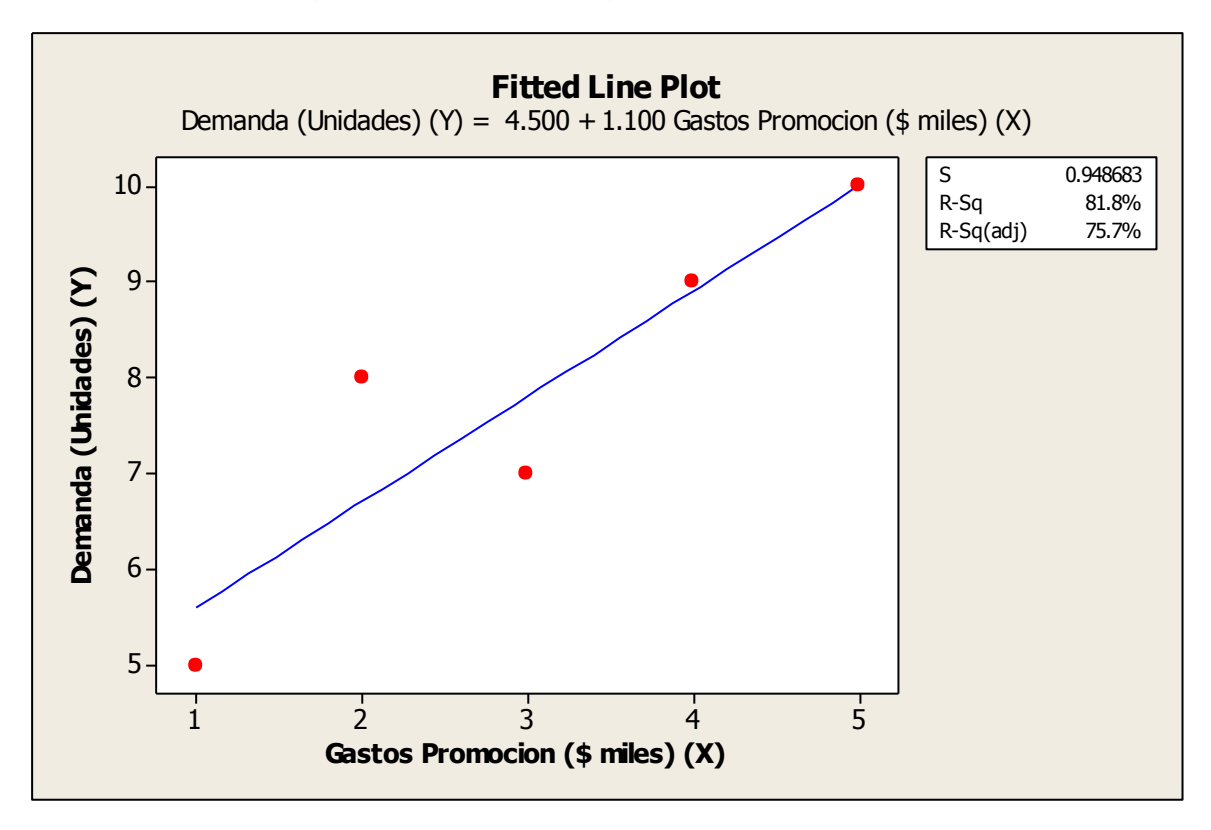

Y debe aparecer una información en el "Session Window" como la siguiente, en donde encuentras, la ecuación de regresión y la desviación estándar. El coeficiente de correlación de Pearson, en Minitab está dado por el valor del *Error* debajo de la columna de *MS*.

También puede calcularse buscando la raíz cuadrada del coeficiente de determinación dado por *R-Sq* que en este caso es de 81.8%

```
The regression equation is
Demanda (Unidades) (Y) = 4.500 + 1.100 Gastos Promocion ($ miles) (X)
S = 0.948683 R-Sq = 81.8% R-Sq(adj) = 75.7%
Analysis of Variance
Source DF SS MS F P
Regression 1 12.1 12.1 13.44 0.035
Error 3 2.7 0.9
Total 4 14.8
```
### *Prueba t*

La prueba t se puede realizar utilizando Minitab con la secuencia *Stat>Basic Statistics>1-sample t*

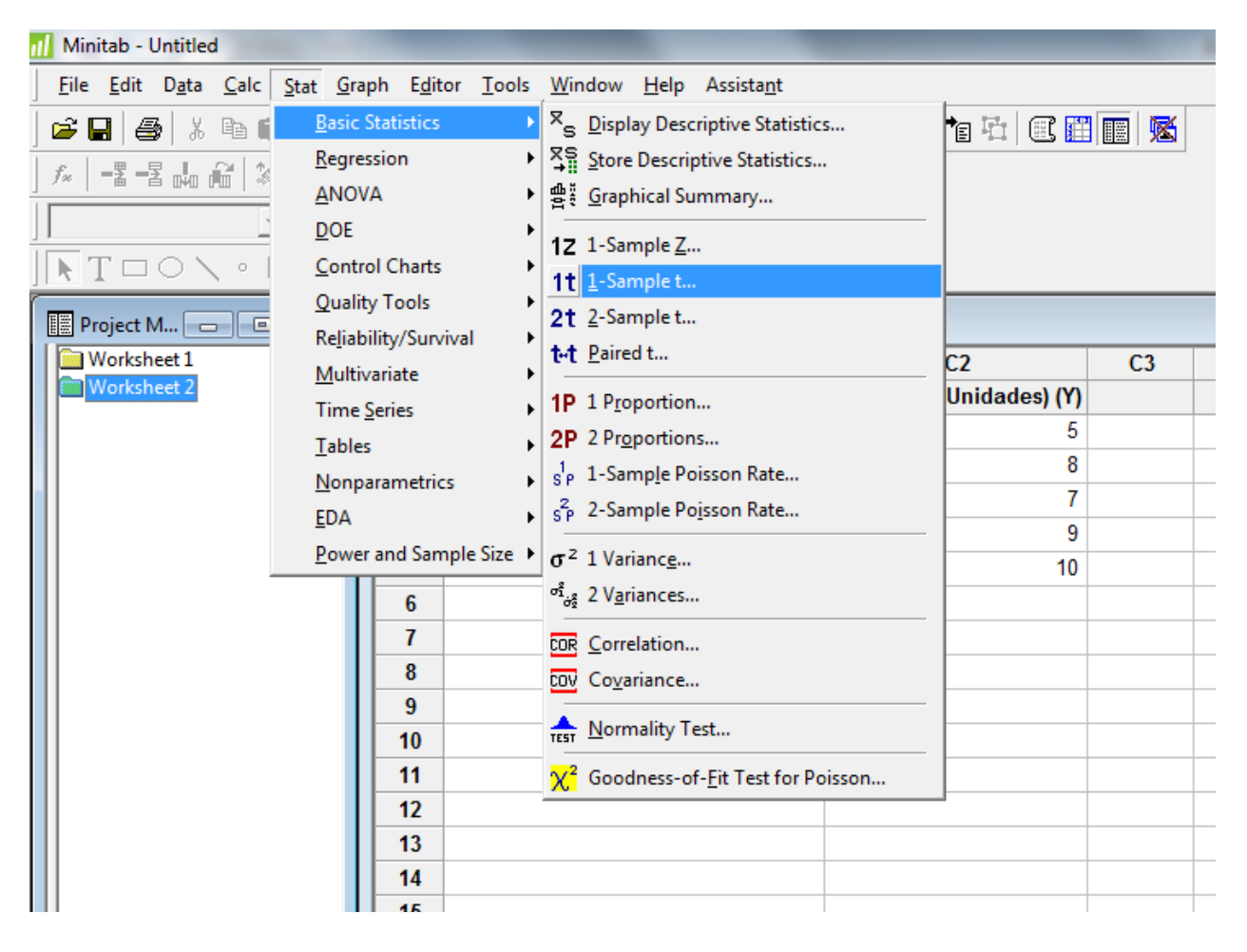

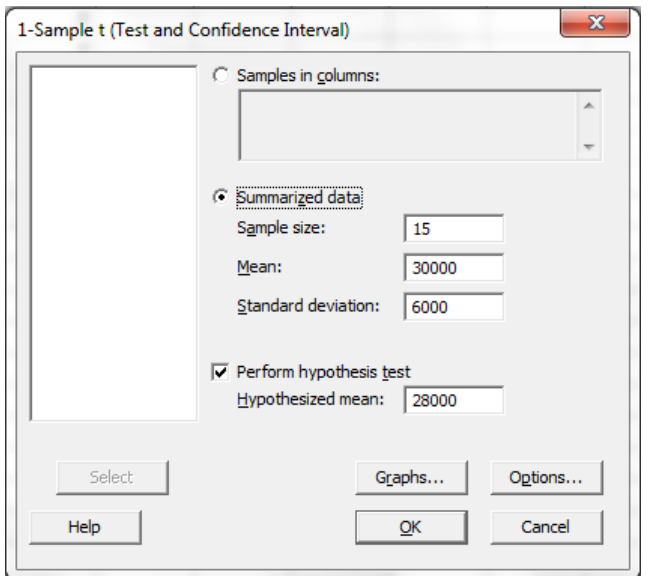

Con el ejemplo presentado, llene la información en la sección de *Summarized Data*

Seleccione la hipótesis que quiere verificar.

En el botón que dice *Options…* aparece la información del intervalo de confianza a seleccionar (el "default" es 95%) y el tipo de hipótesis que quiere realizar (el "default" es *not equal*)

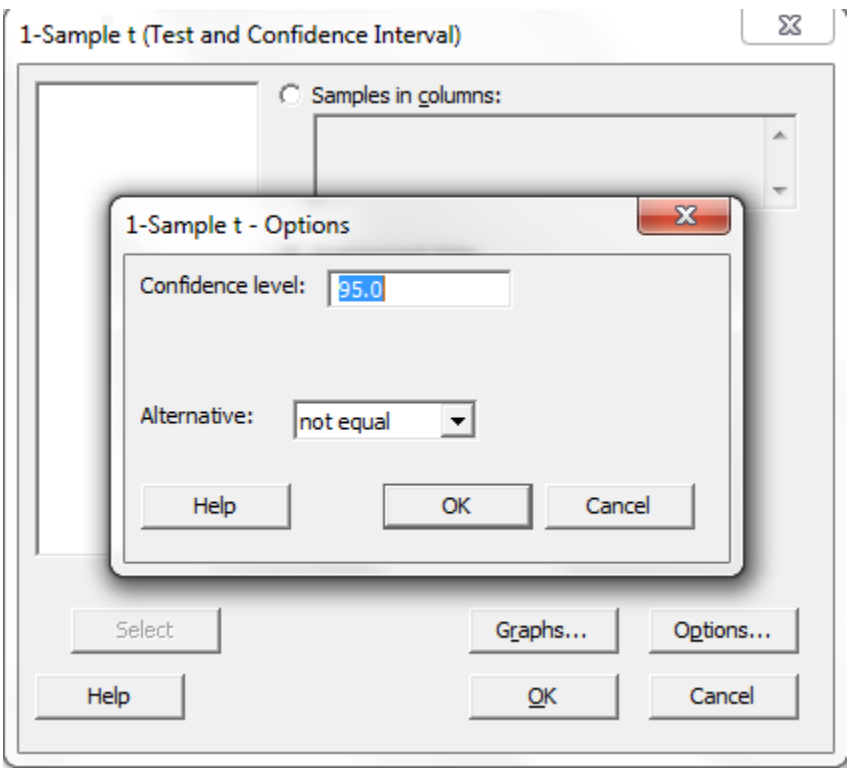

En el "Session Window" va a tener un resultado como el siguiente:

#### **One-Sample T**

Test of mu = 28000 vs not = 28000 N Mean StDev SE Mean 95% CI T P 15 30000 6000 1549 (26677, 33323) 1.29 0.218

Donde la t estadística es 1.29 y el P-value o la probabilidad es de 0.218

### *Prueba Z*

La prueba t se puede realizar utilizando Minitab con la secuencia *Stat>Basic Statistics>1-sample Z*

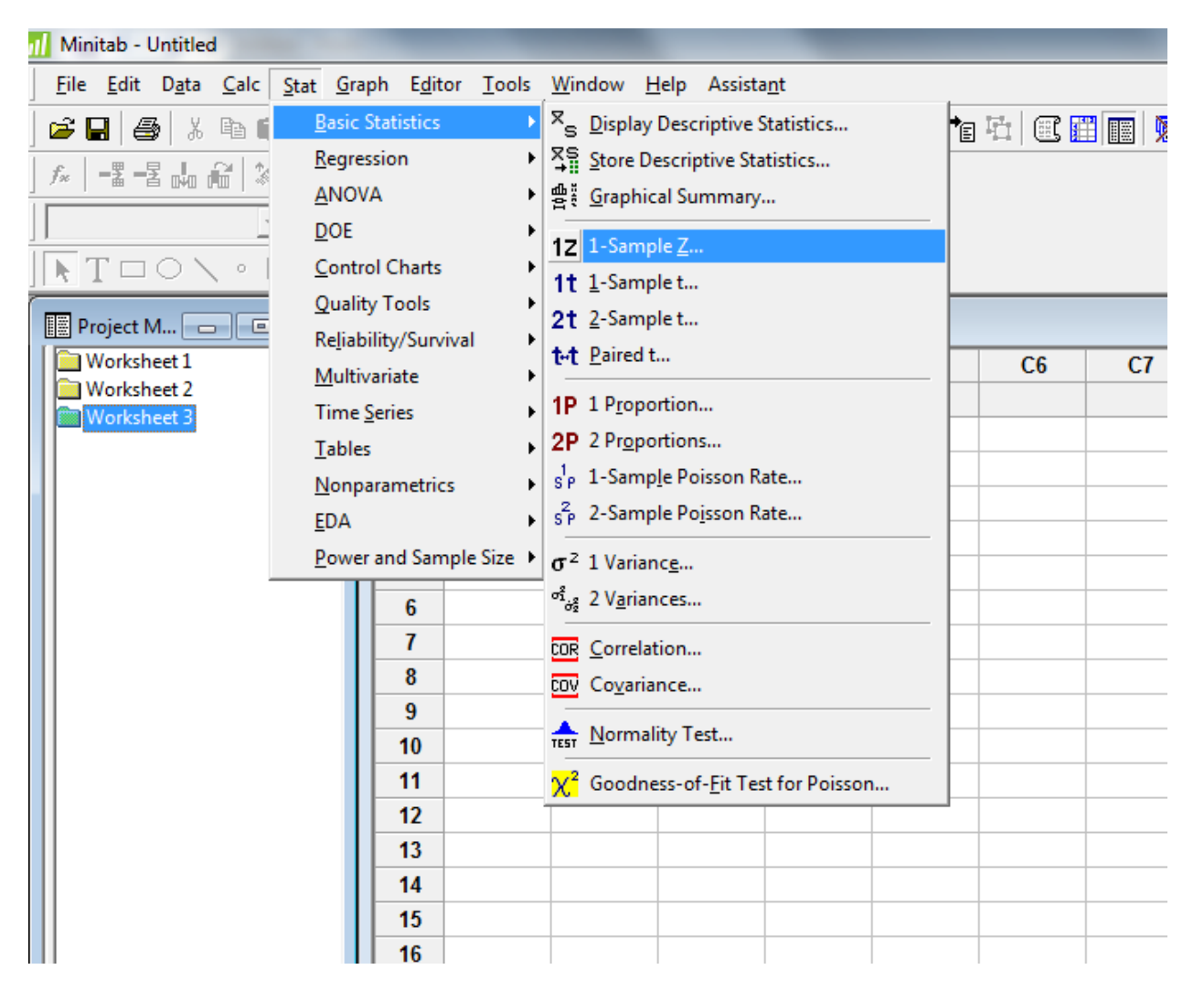

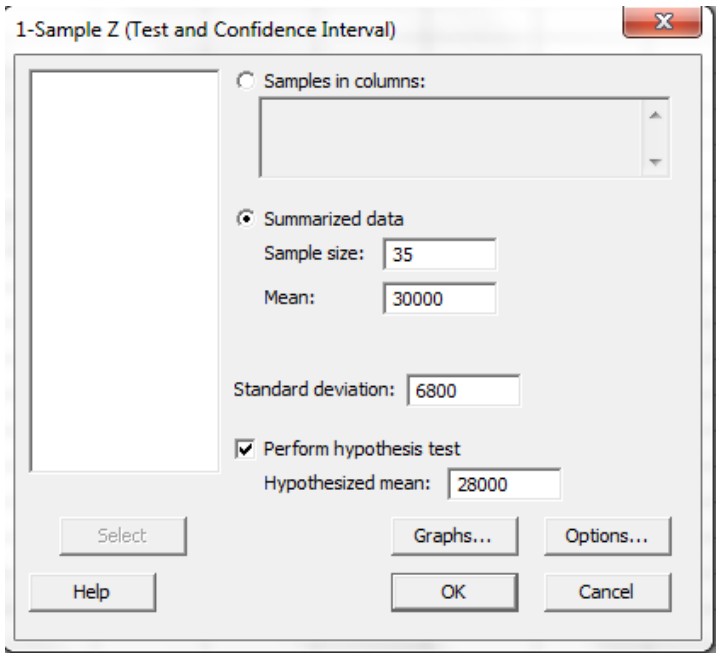

Con el ejemplo presentado, llene la información en la sección de *Summarized Data*

Seleccione la hipótesis que quiere verificar.

En el botón que dice *Options…* aparece la información del intervalo de confianza a seleccionar (el "default" es 95%) y el tipo de hipótesis que quiere realizar (el "default" es *not equal*)

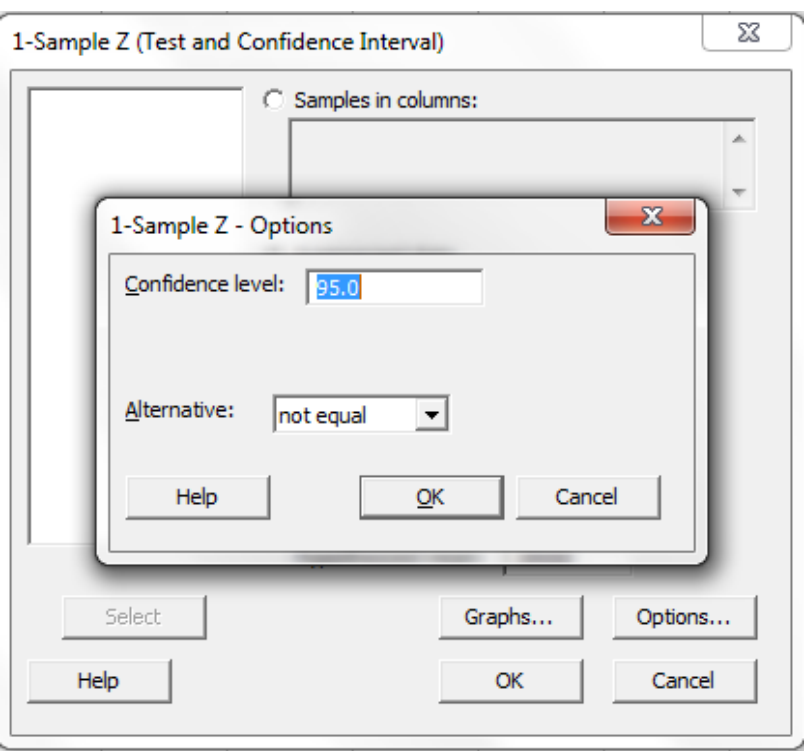

En el "Session Window" va a tener un resultado como este:

#### **One-Sample Z**

Test of mu = 28000 vs not = 28000 The assumed standard deviation = 6800 N Mean SE Mean 95% CI Z P 35 30000 1149 (27747, 32253) 1.74 0.082

Donde la Z estadística es 1.74 y el valor P es de 0.082

# *Análisis de Varianza*

Utilizando Minitab se definen dos variables en cada columna, una para los turnos como variable independiente y la otra para el rendimiento como variable dependiente. Los turnos se identifican con los números del 1 al 3.

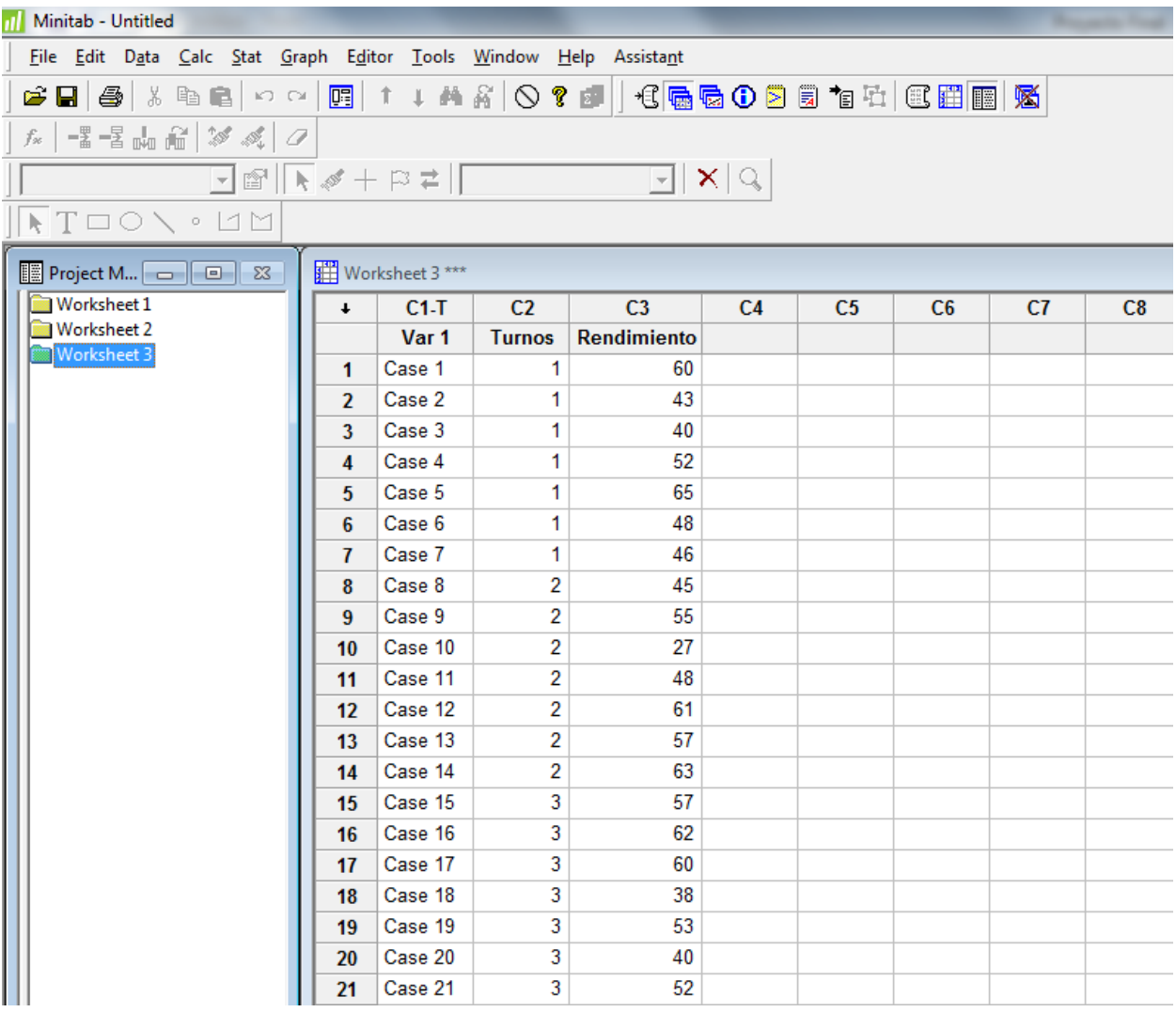

Luego se debe utilizar la siguiente secuencia:

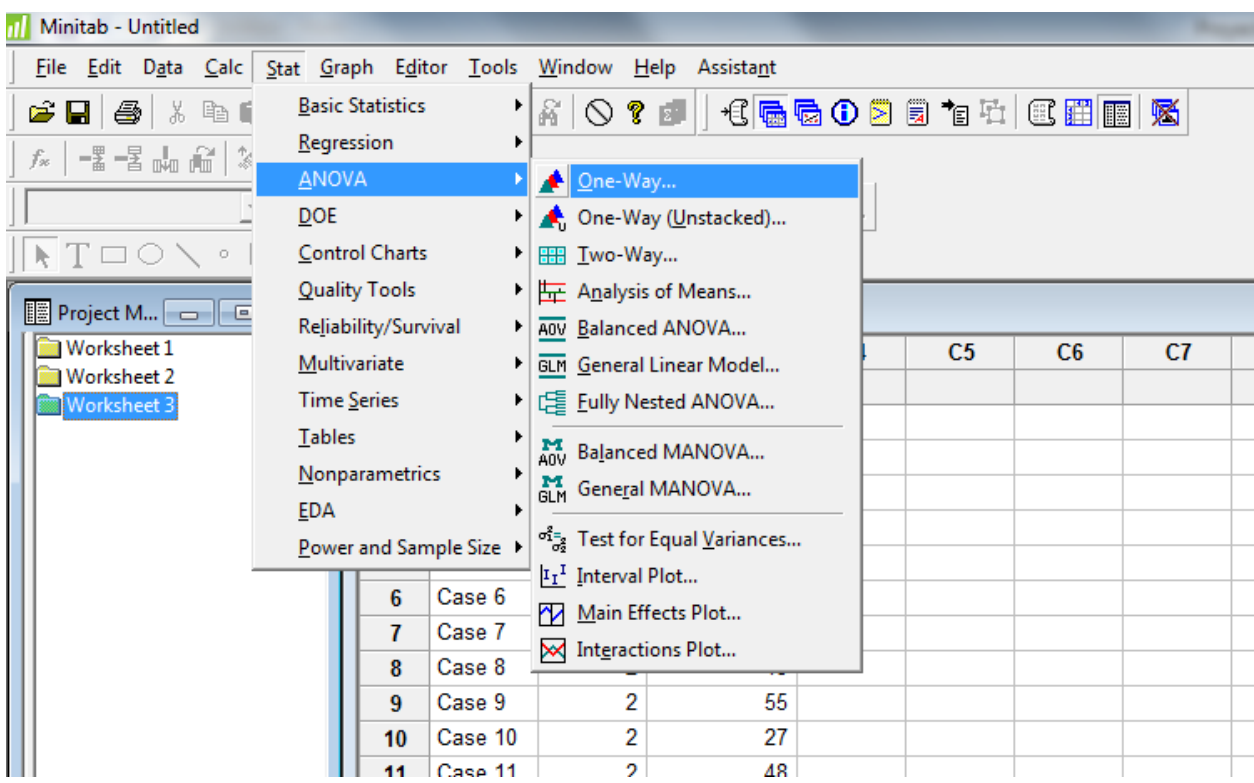

### *Stat>ANOVA>One Way…*

El resultado en Minitab es el siguiente:

#### **One-way ANOVA: Rendimiento versus Turnos**

```
Source DF SS MS F P
Turnos 2 5 2 0.02 0.977
Error 18 1942 108
Total 20 1947
S = 10.39 R-Sq = 0.25% R-Sq(adj) = 0.00%
                    Individual 95% CIs For Mean Based on
                  Pooled StDev
Level N Mean StDev -----+---------+---------+--------+----
1 7 50.57 9.09 (---------------*----------------)
2 7 50.86 12.36 (----------------*---------------)
3 7 51.71 9.39 (---------------*----------------)
                     -----+---------+---------+---------+----
                      45.0 50.0 55.0 60.0
```

```
Pooled StDev = 10.39
```
# *Prueba del Signo*

Para hacer la prueba del signo, en Minitab se accede a través de

*Stat>Nonparametrics>1-Sample Sign*

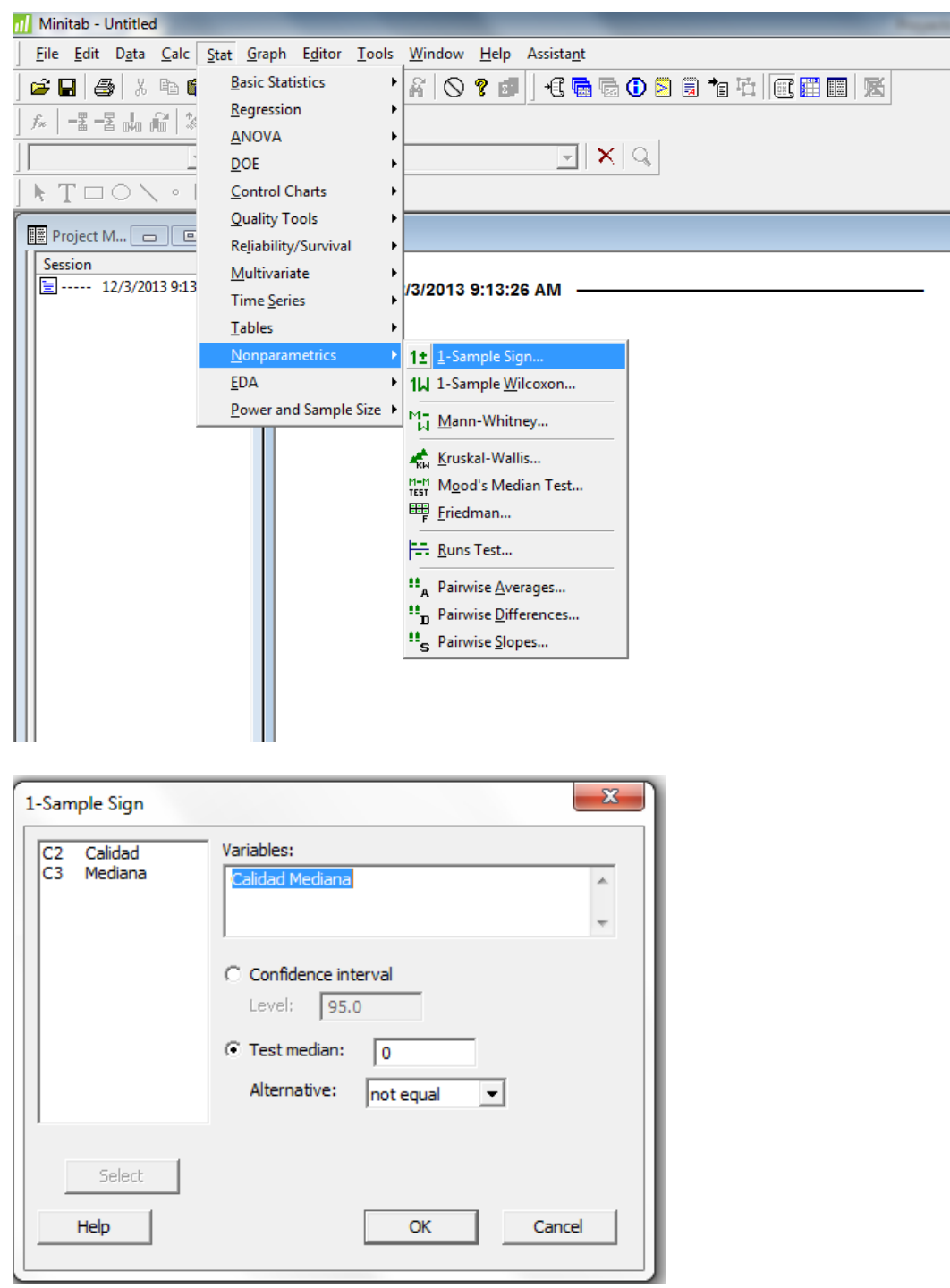

El resultado aparece en el "Session Window" con la siguiente información:

#### **Sign Test for Median: Calidad, Mediana**

Sign test of median =  $0.00000$  versus not =  $0.00000$  N Below Equal Above P Median Calidad 7 0 0 7 0.0156 5.000 Mediana 7 0 0 7 0.0156 4.000

La prueba se repite con "test mediam" para los valores 1, 2 y 3. Luego los resultados se

suman obteniendo los siguiente:

Probabilidad de (k ≤ 2) = 0.01562 + 0.09375 + 0.23436 = 0.3438.

### *Ji-Cuadrado o X²*

Entrando los datos del ejemplo del libro, se trabaja la tabla en Minitab de la siguiente

manera:

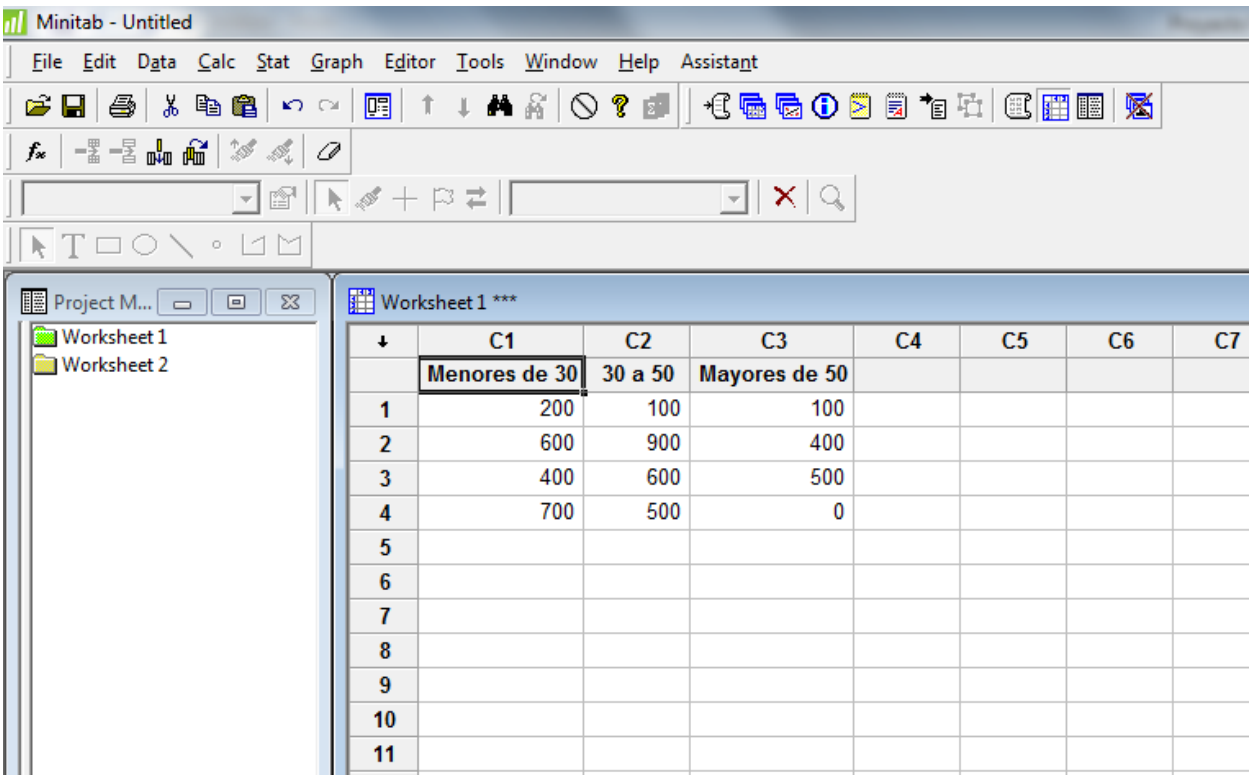

Para el análisis, se utiliza la siguiente secuencia: *Stat>Tables>Chi-Square Test (Two-*

### *Way Table in Worksheet)…*

Y selecciona las columnas con la información como el sub menú a continuación:

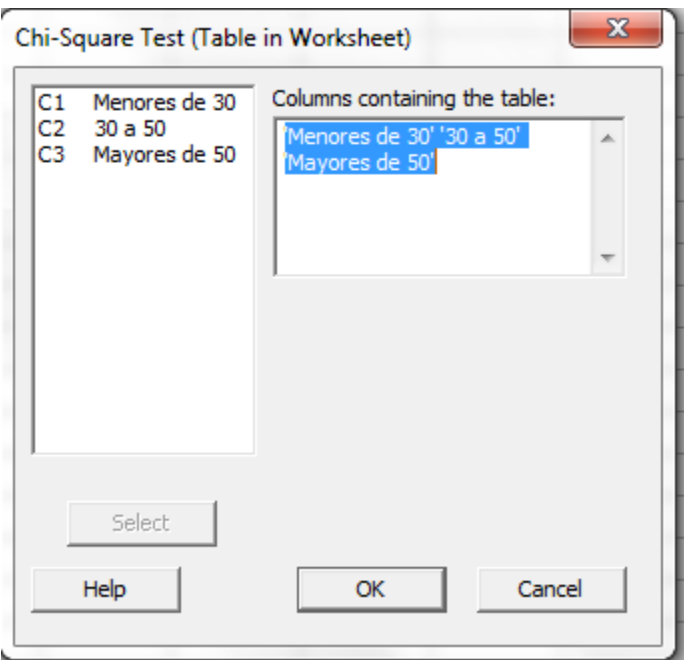

El resultado aparece en el "Session Window":

#### **Chi-Square Test: Menores de 30, 30 a 50, Mayores de 50**

Expected counts are printed below observed counts Chi-Square contributions are printed below expected counts

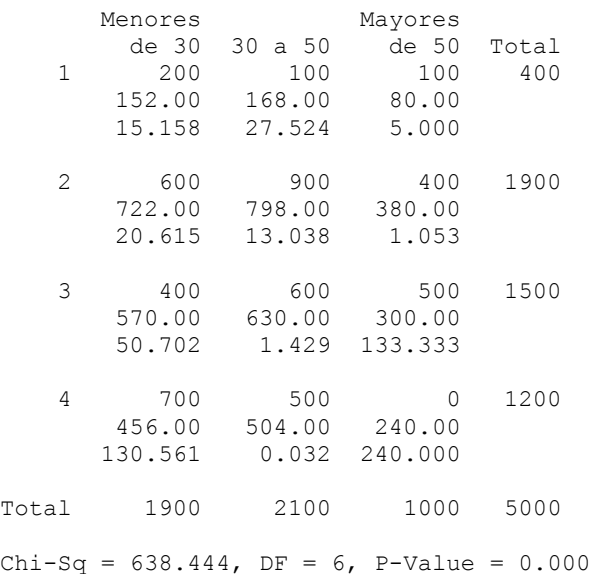

# *Coeficiente de correlación de Spearman (rs)*

El coeficiente de correlaciona de Spearman se calcula con datos que estén ordenados ("*Ranked")* y luego se hace una correlación de Pearson. En el ejemplo del libro, los datos están ya organizados ("ranked"). Para resolverlo con Minitab se debe seguir la secuencia: *Data>Rank* y luego se debe preparar unas columnas adicionales para colocar los datos ordenados ("ranked").

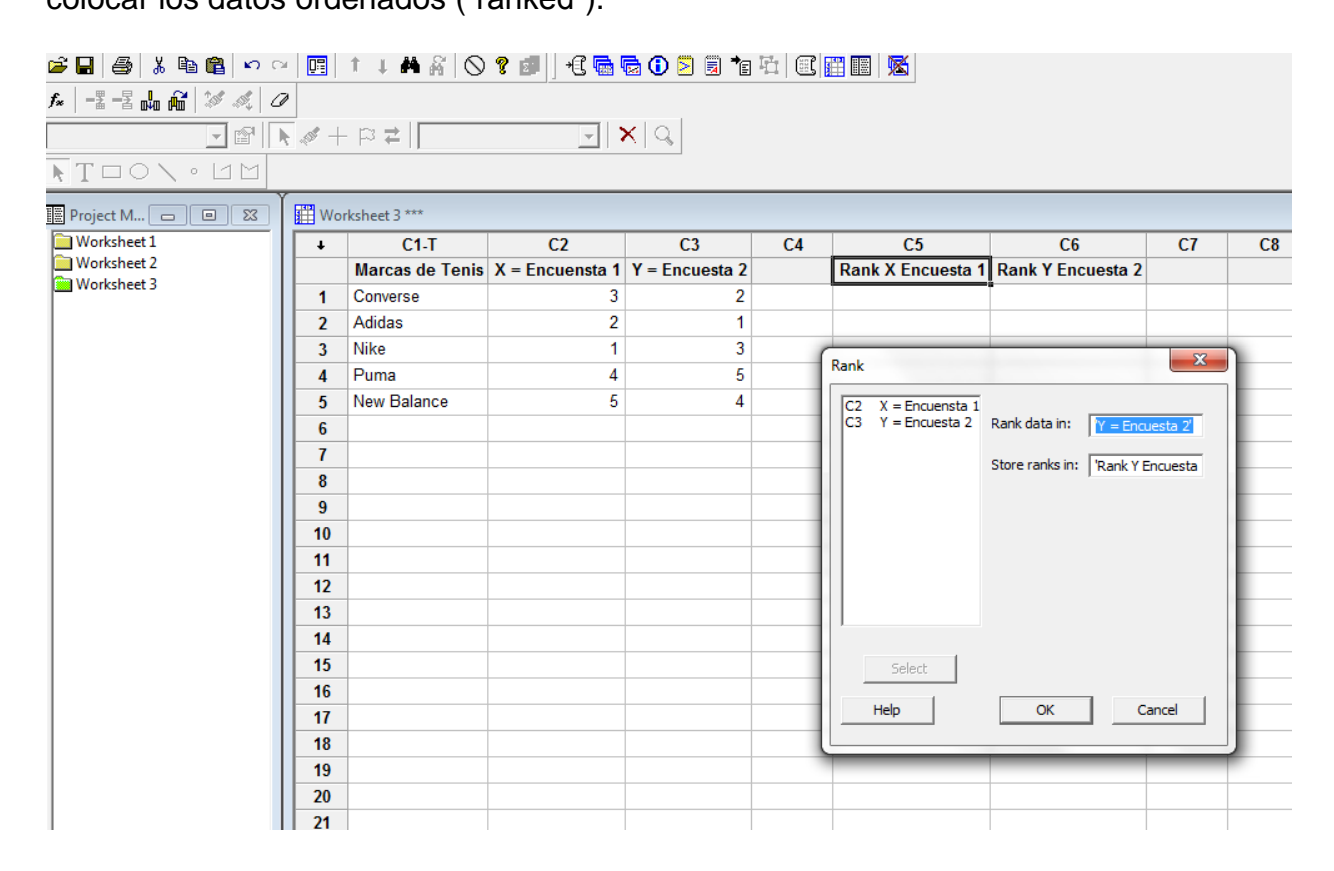

Luego, con los datos organizados se puede realizar la correlación con la siguiente

secuencia: *Stat>Basic Statistics>Correlation*

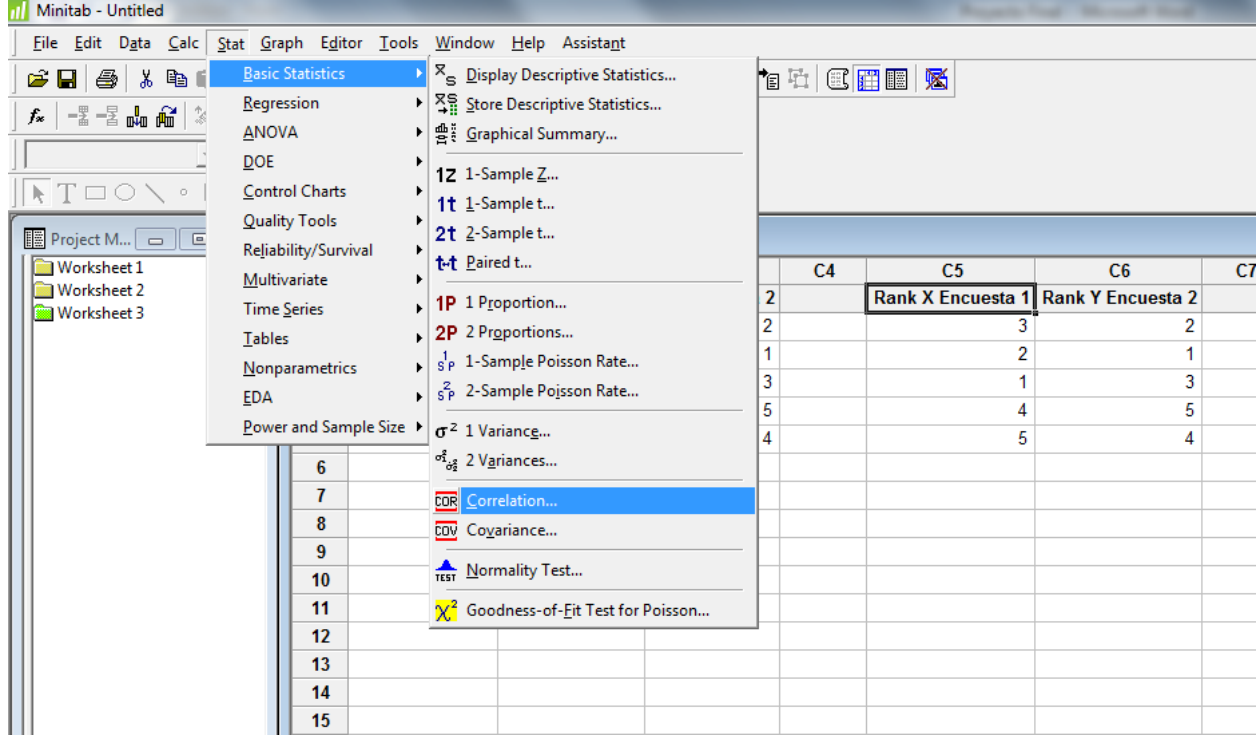

Y en el submenú seleccione las columnas de los datos "ranked" y presione *OK:*

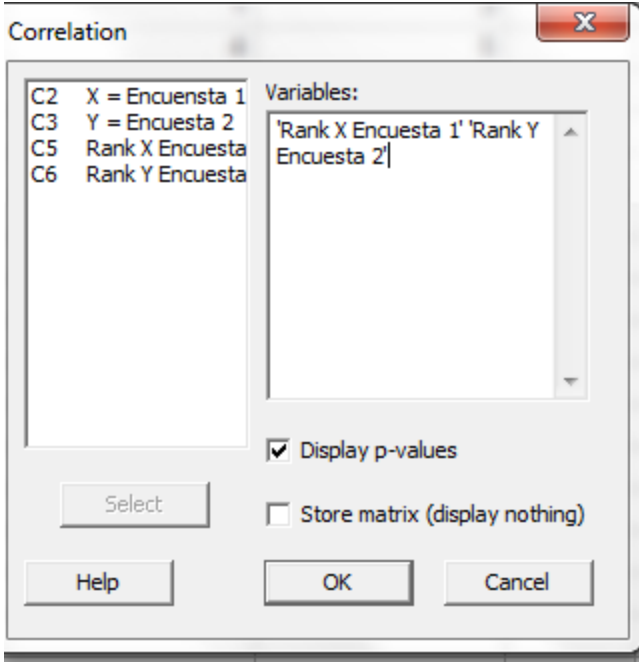

Los resultados en el "Session Window":

#### **Correlations: Rank X Encuesta 1, Rank Y Encuesta 2**

```
Pearson correlation of Rank X Encuesta 1 and Rank Y Encuesta 2 = 0.600
P-Value = 0.285
```
Aunque dice "Pearson", al usar los datos "ranked", en Minitab se interpreta como la

correlación de Spearman.

# *Prueba de Kendall Tau (τ)*

Para la prueba Kendall Tau se utiliza la siguiente secuencia:

### *Stat>Regression>Ordinal Logistic Regression*

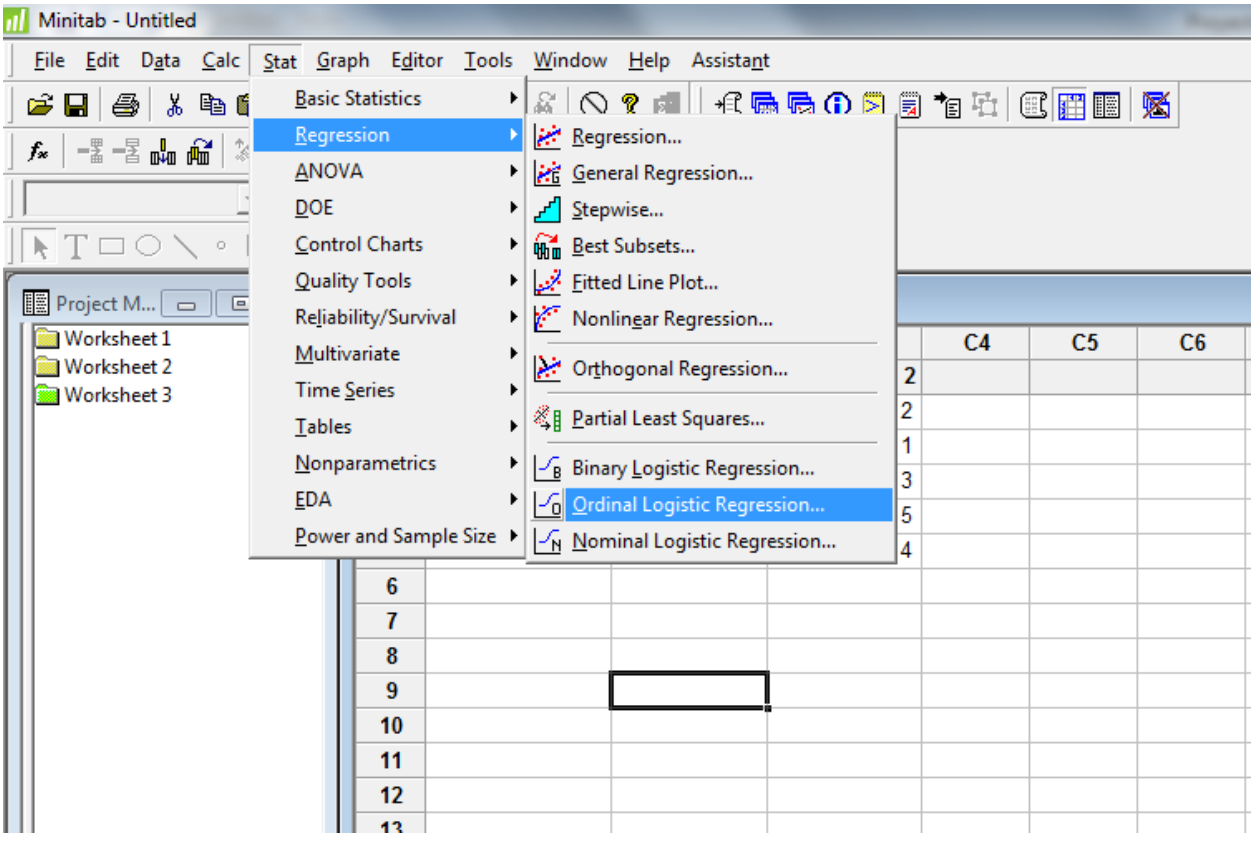

Luego se compara una encuesta contra la otra. En el espacio para "Response" se

coloca la "X" y en el "Model" se coloca la "Y" y luego se presiona *OK:*

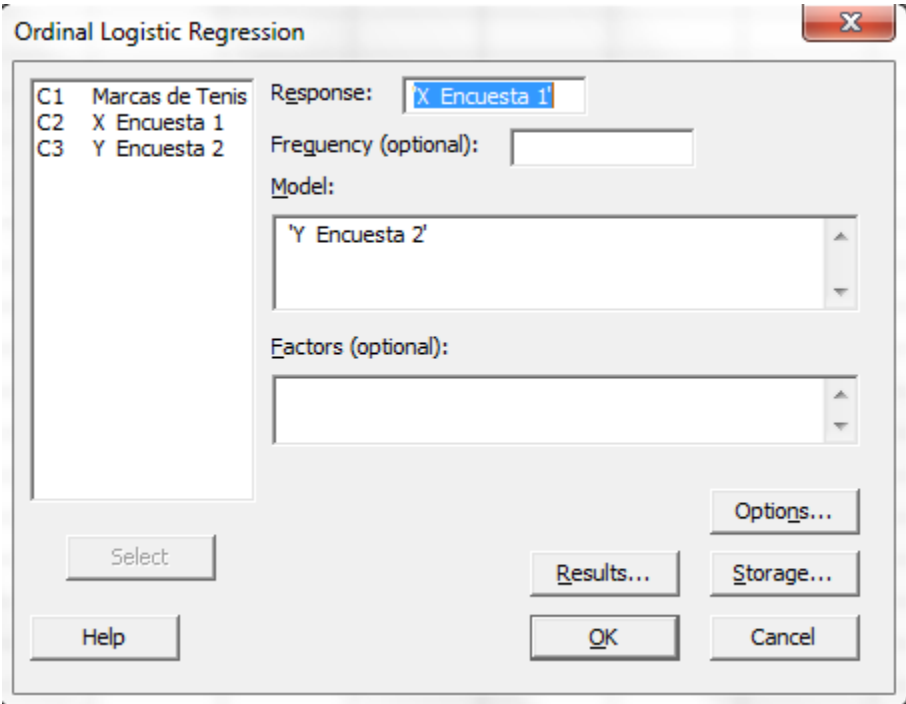

En el "Session Window" tendrá el siguiente resultado:

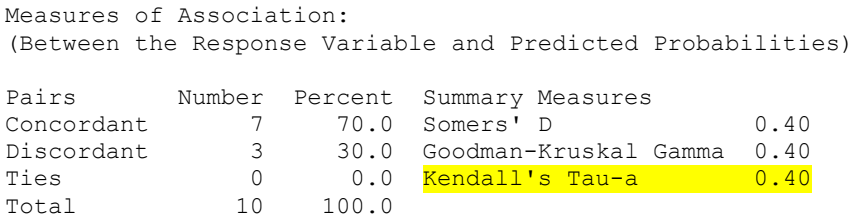

### *Prueba Kruskal-Wallis*

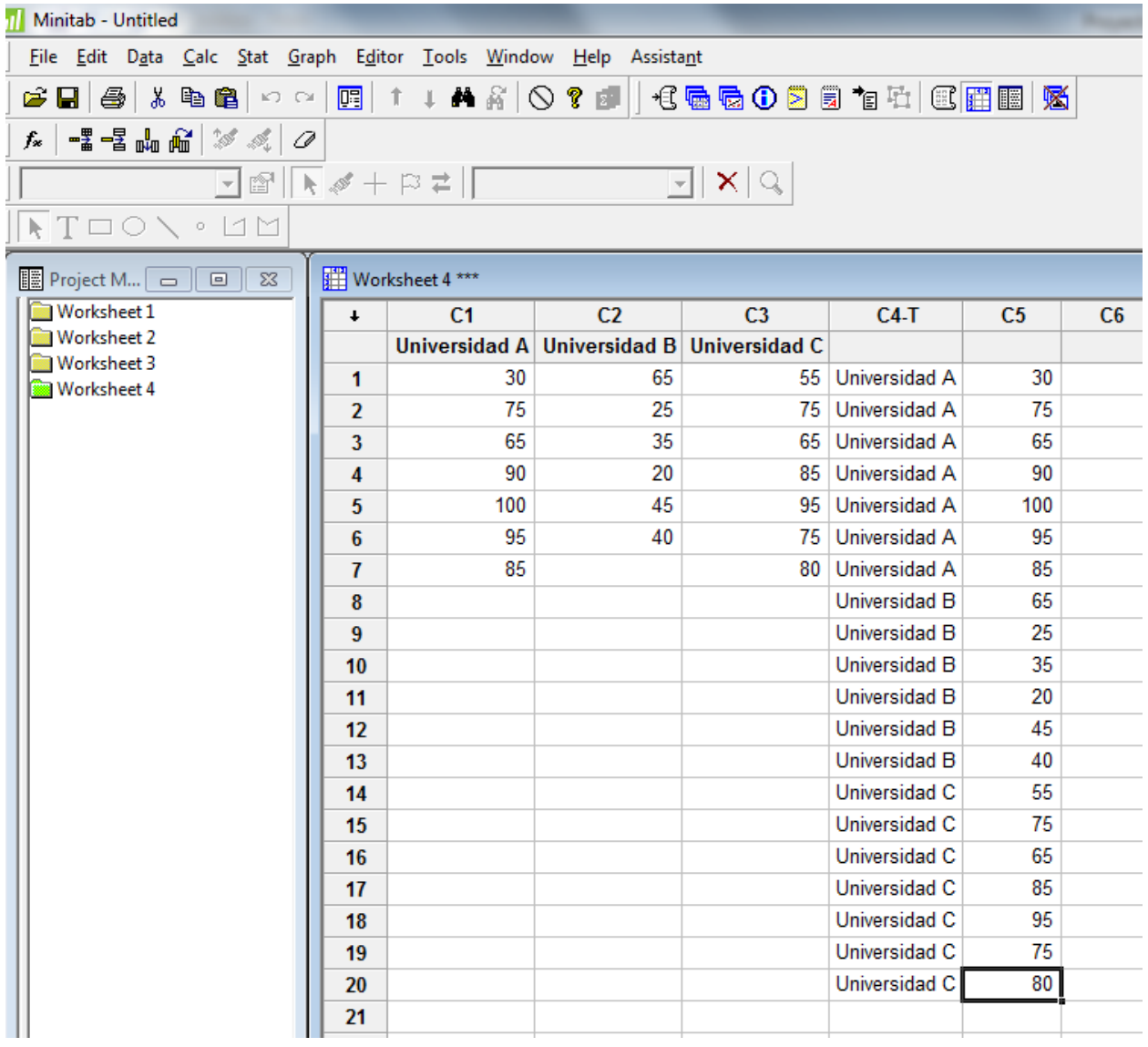

Para esta prueba se deben organizar los datos en dos columnas

|              | Minitab - Untitled                             |                                                                      |    |                                                 |                    |                         |  |                   |                                                                                 |                                          |                                    |    |               |                |     |  |  |
|--------------|------------------------------------------------|----------------------------------------------------------------------|----|-------------------------------------------------|--------------------|-------------------------|--|-------------------|---------------------------------------------------------------------------------|------------------------------------------|------------------------------------|----|---------------|----------------|-----|--|--|
|              |                                                | Stat Graph Editor Tools Window Help Assistant<br>File Edit Data Calc |    |                                                 |                    |                         |  |                   |                                                                                 |                                          |                                    |    |               |                |     |  |  |
| c3           | 叠<br>Н                                         | $\frac{1}{10}$                                                       | 电「 | <b>Basic Statistics</b><br>▶<br>Regression<br>۱ |                    |                         |  |                   | ñ                                                                               | <b>€属看①图目乍中 区距图 26</b><br>$\bigcirc$ ?   |                                    |    |               |                |     |  |  |
| $f_{\infty}$ | ▏-▓-▓៳ᡤ                                        |                                                                      |    | <b>ANOVA</b><br>▶                               |                    |                         |  |                   |                                                                                 |                                          |                                    |    |               |                |     |  |  |
|              |                                                | <b>DOE</b>                                                           |    |                                                 | ٠                  |                         |  |                   | $\mathbb{E} \mathbb{E} \mathbb{E}$                                              |                                          |                                    |    |               |                |     |  |  |
|              | $\setminus T \square \bigcirc \setminus \circ$ |                                                                      |    | <b>Control Charts</b><br>٠                      |                    |                         |  |                   |                                                                                 |                                          |                                    |    |               |                |     |  |  |
|              |                                                | <b>Quality Tools</b><br>٠                                            |    |                                                 |                    |                         |  |                   |                                                                                 |                                          |                                    |    |               |                |     |  |  |
|              | <b>■ Project M</b> –—   E                      |                                                                      |    | Reliability/Survival                            |                    | ▶                       |  |                   |                                                                                 |                                          |                                    |    |               |                |     |  |  |
|              | Worksheet 1<br><b>Worksheet 2</b>              |                                                                      |    |                                                 | Multivariate       |                         |  |                   | C <sub>2</sub>                                                                  |                                          | C <sub>3</sub>                     |    | $C4-T$        | C <sub>5</sub> | C6  |  |  |
|              | Worksheet 3                                    |                                                                      |    |                                                 | <b>Time Series</b> |                         |  |                   |                                                                                 |                                          | ad A Universidad B Universidad C   |    |               |                |     |  |  |
|              | Worksheet 4                                    |                                                                      |    |                                                 | <b>Tables</b>      |                         |  |                   | 30                                                                              |                                          | 65                                 | 55 |               | Universidad A  | 30  |  |  |
|              |                                                |                                                                      |    |                                                 | Nonparametrics     |                         |  |                   | $\overline{\phantom{a}}$                                                        |                                          | $\overline{a}$<br>1± 1-Sample Sign |    | 75            | Universidad A  | 75  |  |  |
|              |                                                |                                                                      |    |                                                 | <b>EDA</b>         | Power and Sample Size > |  | ٠                 |                                                                                 | 1LJ 1-Sample Wilcoxon<br>M= Mann-Whitney |                                    |    | 65            | Universidad A  | 65  |  |  |
|              |                                                |                                                                      |    |                                                 |                    |                         |  |                   |                                                                                 |                                          |                                    |    | 85            | Universidad A  | 90  |  |  |
|              |                                                |                                                                      |    |                                                 |                    |                         |  |                   |                                                                                 |                                          |                                    |    | 95            | Universidad A  | 100 |  |  |
|              |                                                |                                                                      |    |                                                 |                    | 6                       |  |                   |                                                                                 | Kruskal-Wallis                           |                                    |    | 75            | Universidad A  | 95  |  |  |
|              |                                                |                                                                      |    |                                                 |                    | 7                       |  |                   |                                                                                 | M-M Mood's Median Test                   |                                    |    | 80            | Universidad A  | 85  |  |  |
|              |                                                |                                                                      |    |                                                 |                    | 8                       |  |                   |                                                                                 | <sup>田</sup> Eriedman                    |                                    |    |               | Universidad B  | 65  |  |  |
|              |                                                |                                                                      |    |                                                 |                    | 9                       |  |                   |                                                                                 |                                          |                                    |    |               | Universidad B  | 25  |  |  |
|              |                                                |                                                                      |    |                                                 | 10<br>11<br>12     |                         |  |                   | <b>Example</b> Runs Test                                                        |                                          |                                    |    | Universidad B | 35             |     |  |  |
|              |                                                |                                                                      |    |                                                 |                    |                         |  |                   | <sup>11</sup> <sub>A</sub> Pairwise <u>A</u> verages<br>"n Pairwise Differences |                                          |                                    |    | Universidad B | 20             |     |  |  |
|              |                                                |                                                                      |    |                                                 |                    |                         |  |                   |                                                                                 |                                          |                                    |    | Universidad B | 45             |     |  |  |
|              |                                                |                                                                      |    | 13                                              |                    |                         |  | " Pairwise Slopes |                                                                                 |                                          | Universidad B                      | 40 |               |                |     |  |  |
|              |                                                |                                                                      |    |                                                 | 14                 |                         |  |                   |                                                                                 |                                          |                                    |    | Universidad C | 55             |     |  |  |
|              |                                                |                                                                      |    |                                                 |                    | 15                      |  |                   |                                                                                 |                                          |                                    |    |               | Universidad C  | 75  |  |  |
|              |                                                |                                                                      |    |                                                 |                    | 16                      |  |                   |                                                                                 |                                          |                                    |    |               | Universidad C  | 65  |  |  |
|              |                                                |                                                                      |    |                                                 |                    | 17                      |  |                   |                                                                                 |                                          |                                    |    |               | Universidad C  | 85  |  |  |
|              |                                                |                                                                      |    |                                                 |                    | 18                      |  |                   |                                                                                 |                                          |                                    |    |               | Universidad C  | 95  |  |  |
|              |                                                |                                                                      |    |                                                 |                    | 19                      |  |                   |                                                                                 |                                          |                                    |    |               | Universidad C  | 75  |  |  |
|              |                                                |                                                                      |    |                                                 |                    | 20                      |  |                   |                                                                                 |                                          |                                    |    |               | Universidad C  | 80  |  |  |
|              |                                                |                                                                      |    |                                                 |                    |                         |  |                   |                                                                                 |                                          |                                    |    |               |                |     |  |  |

Luego, se utiliza la siguiente secuencia: *Stat>Nonparametrics>Kruskal Wallis*

En el submenú:

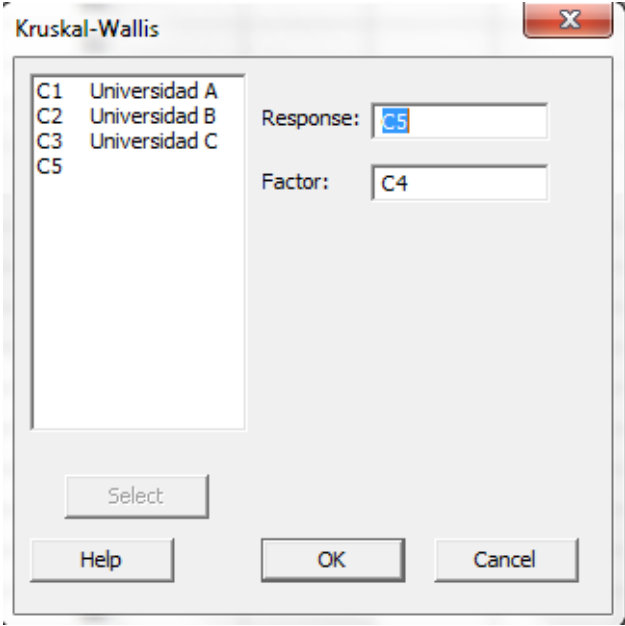

El resultado en el "Session Window" es el siguiente:

#### **Kruskal-Wallis Test: C5 versus C4**

Kruskal-Wallis Test on C5

C4 N Median Ave Rank Z Universidad A 7 85.00 13.6 1.70 Universidad B 6 37.50 4.5 -2.97 Universidad C 7 75.00 12.6 1.15 Overall 20 10.5  $H = 8.92$  DF = 2 P = 0.012  $H = 8.98$  DF = 2 P = 0.011 (adjusted for ties)

### *Prueba de Mann-Whitney*

Primero se asignan los datos en dos columnas, una para niño y otra para niña. Luego

se debe seguir la secuencia:

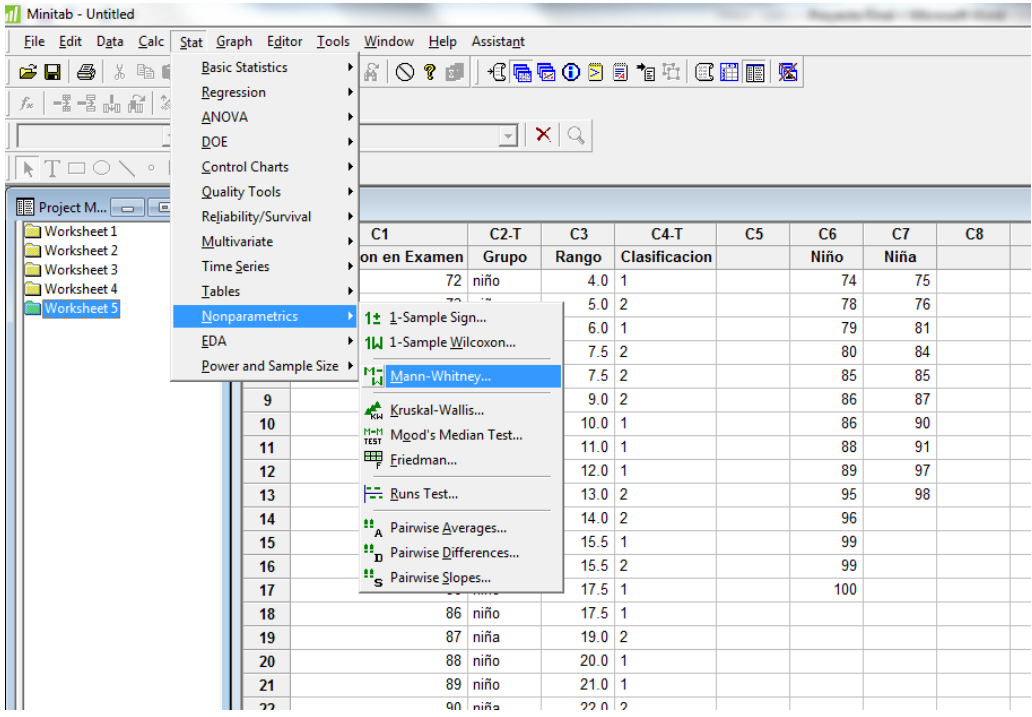

Y en el submenú, se coloca la información que se demuestra y luego se presiona *OK*:

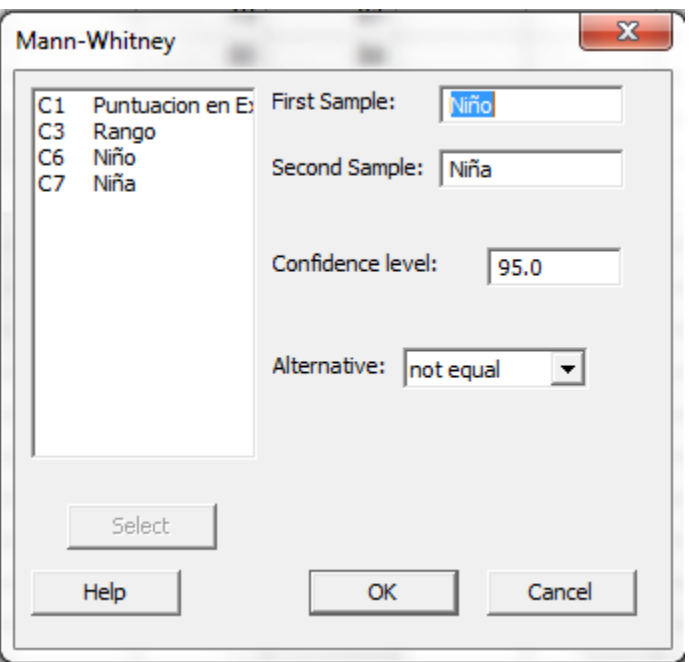

El resultado en el "Session Window":

#### **Mann-Whitney Test and CI: Niño, Niña**

```
 N Median
Niño 17 86.00
Niña 13 84.00
Point estimate for ETA1-ETA2 is 2.00
95.1 Percent CI for ETA1-ETA2 is (-6.00,10.00)
W = 273.5Test of ETA1 = ETA2 vs ETA1 not = ETA2 is significant at 0.6909
The test is significant at 0.6908 (adjusted for ties)
```
### *Wilcoxon signed-rank*

Utlizando los datos del ejemplo en el libro, se utiliza la secuencia:

#### Minitab - Untitled File Edit Data Calc Stat Graph Editor Tools Window Help Assistant **G** 日 ● | ※ �� li Basic Statistics  $|\mathcal{A}|\otimes \mathbf{r}$  ,  $\mathbf{d}|$  ,  $\mathbf{d}$  ,  $\mathbf{G}$  ,  $\mathbf{G}$  ,  $\mathbf{G}$  ,  $\mathbf{G}$  ,  $\mathbf{G}$  ,  $\mathbf{G}$  ,  $\mathbf{G}$  ,  $\mathbf{G}$  ,  $\mathbf{G}$  ,  $\mathbf{G}$  $Regression$ </u>  $f_*$   $\mid$  -2 -2  $\frac{1}{2}$  -2  $\frac{1}{2}$   $\mid$   $\frac{2}{3}$ ANOVA  $\mathbb{E} \vert \mathbf{X} \vert \mathbb{E}$  $\overline{D}$ OE  $\sqrt{|\cdot|}$  T  $\Box$  O  $\vee$   $\circ$   $\Box$ Control Charts **Quality Tools** Project M... **OD** Reliability/Survival Worksheet 1  $\sqrt{21}$  $C<sub>2</sub>$  $C<sub>3</sub>$  $C<sub>4</sub>$  $C<sub>5</sub>$  $\overline{\text{C6}}$  $M$ ultivariate Worksheet 2 de Muestra Valor Inicial Xi Valor Final Xf **Time Series** Worksheet 3  $\vert$ 1 25 33 Worksheet 4 Tables  $\overline{a}$ 53 Worksheet 5 1± 1-Sample Sign... Non Worksheet 6 43 EDA 1| 1-Sample Wilco 32 **Power and Sample Size**  $\rightarrow$   $\frac{M_{\bullet}}{M_{\bullet}}$  <u>M</u>ann-Whitney... 35  $\bf 6$ 49 Kruskal-Wallis... 28  $\overline{1}$ M-M Mood's Median Test... 49  $\bf{8}$ Eriedman...  $\pmb{9}$ 46  $\left|\begin{matrix} \frac{\partial \mathbf{r}}{\partial t} \end{matrix}\right|$   $\mathbf{B}$  and  $\mathbf{Test} \cup \mathbf{I}$ 57  $10$ 11 28  $\mathbf{H}_{\mathbf{A}}$  Pairwise Averages...  $12$ 18  $\mathbf{H}_{\mathbf{D}}$  Pairwise Differences...  $13$ 34  $\mathbf{u}_{\mathbf{s}}$  Pairwise Slopes...  $14$ 41 15 15 23 57 16  $\overline{17}$  $18$ 19

*Stat>Nonparametrics>1-Sample Wilcoxon*

### Y en el submenú:

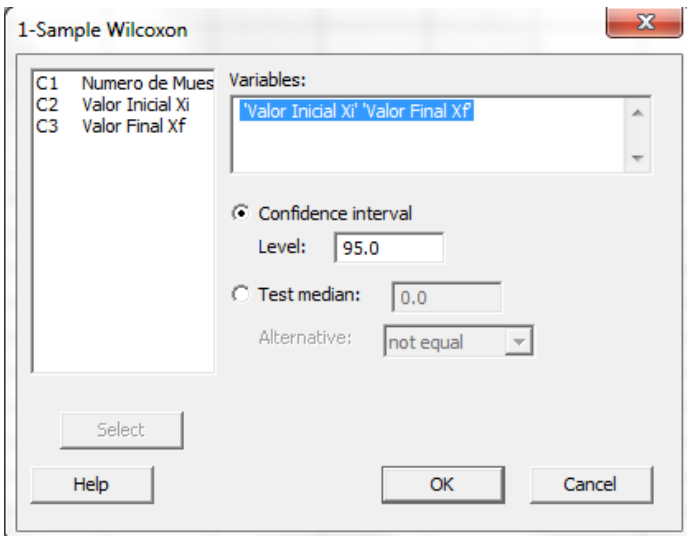

El resultado en el "Session Window":

#### **Wilcoxon Signed Rank CI: Valor Inicial Xi, Valor Final Xf**

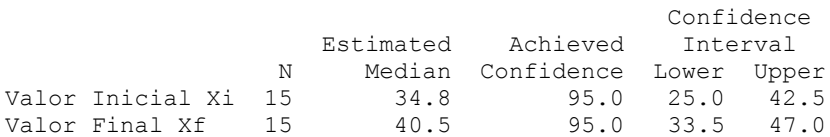

#### **Wilcoxon Signed Rank Test: Valor Inicial Xi, Valor Final Xf**

Test of median =  $0.000000$  versus median not =  $0.000000$ 

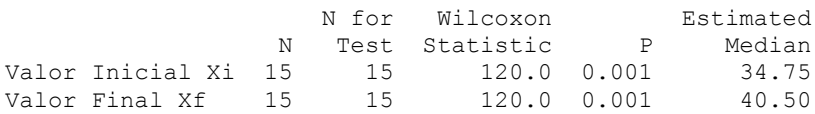

### *Coeficiente Alfa de Cronbach*

Se debe utilizar la siguiente secuencia: *Stat>Multivariate>Item Analysis*

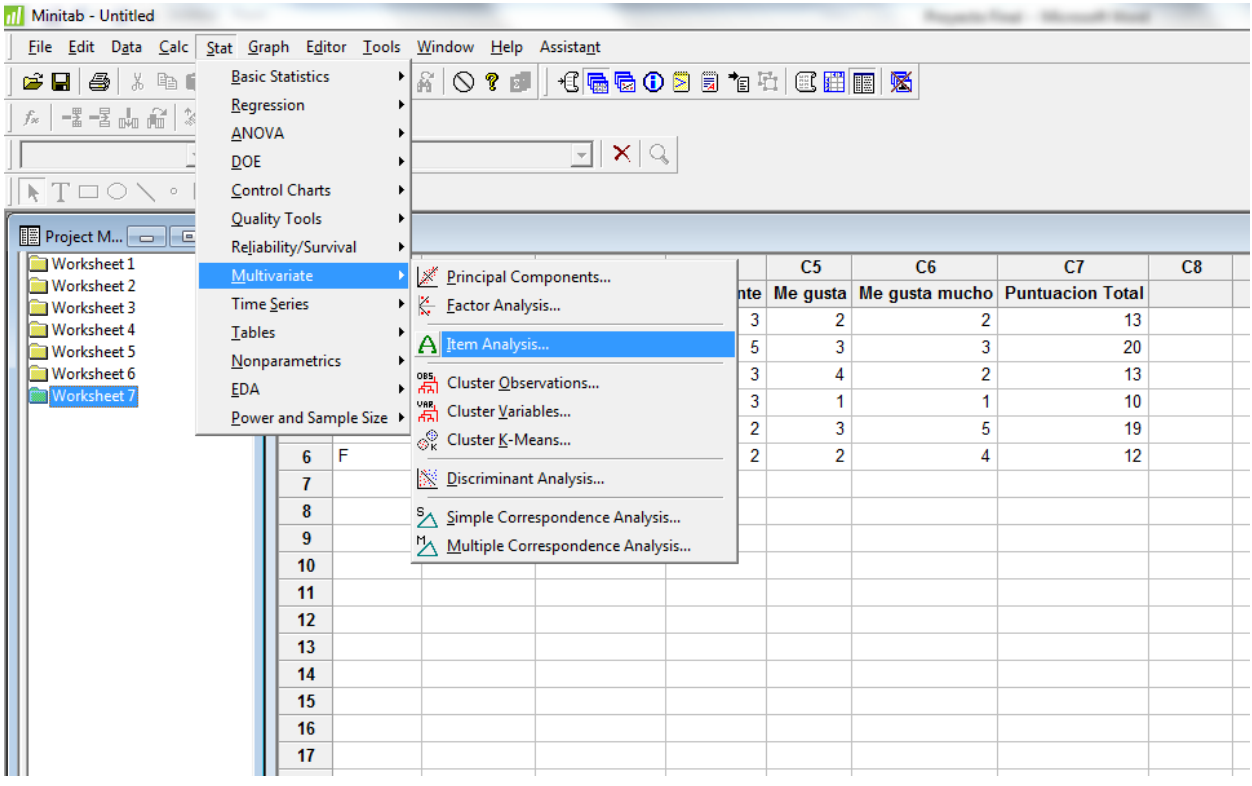

En el submenú, se seleccionan todas las columnas y luego se presiona *OK.* En el

"Session Window" el resultado es:

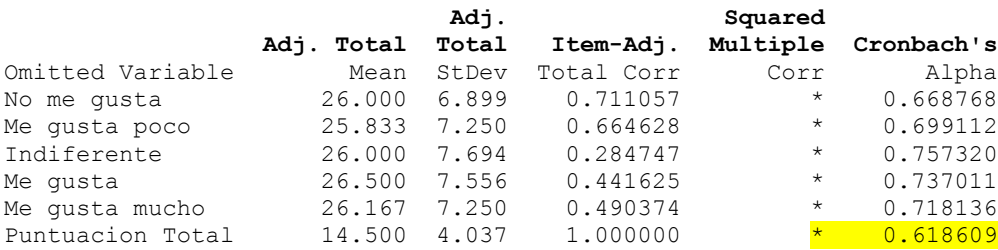

Colaboración de:

Ing. Juan Lugo Rivera diciembre 2013

Revisión de:

Dr. Walter López Moreno diciembre 2013